of lens, monitors and application occasions.

 $Colorful \rightarrow$  Display picture with multi color;

monitors and application occasions.

Image invert:

Brightness adjustment:

may not be adjusted up.

White balance adjustment:

Color Effect Adjustment:

# **LCD+HDMI+USB+WIFI VIDEO MICROSCOPE**

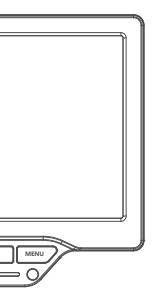

## **COMPUTER CONFIGURATION REQUIREMENTS**

### **PRECAUTIONS**

#### **TROUBLE SHOOTING**

#### **�、Connect Video Microscope**

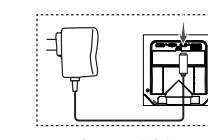

 $\mathbb{E}$ 

### **�、Use Video Microscope**

**FEE** 

**User's Guide**

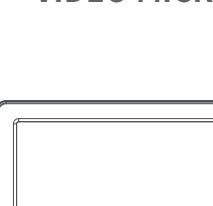

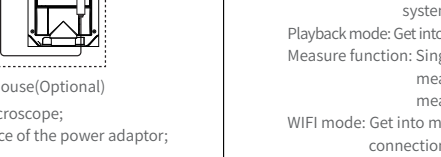

2. TF card gold finger pointing up, insert TF card slot; �、Plug the battery into the battery compartment or connect to power by USB; �、Adjust the video microscope screen to a comfortable viewing angle;

3. Connect power adaptor with AC: �、Connect mouse with video microscope TYPE-A USB interface (Optional);

> Mouse quick operation supported: 1. Click right key to open or close menu:

�、Click relevant menu directly and choose it quickly; 3. Double click menu option and set relevant option and choose it quickly;

 Connect DCIN Connect Mouse(Optional) �、Plug USB cable into the USB interface of this video microscope; �、Put another side of the USB cable into the USB interface of the power adaptor;

- Do not expose video microscope under high temperature or sun light; ●Please make sure video microscope protective lens and display clean enough to
- have the best imaging effect; ●Please make sure video microscope far away from humidity, rain, liquid and chemicals;
- ●Please do not use video microscope near inadequately shielded electronic devices or medical equipment;
- ●Please make sure to use video microscope between 10°C and 40°C;
- ●Please make sure to store video microscope between -20°C and 40°C;
- ●Please do not try to repair or open video microscope to avoid damage out of warranty; ●Please use original adapter and accessories to avoid possible damage and danger;
- This video microscope requires computer reach below requirements:
- ●Windows<sup>®</sup> Win7/Vista/XP SP3 or above OS; ●Intel® Pentium 4, 2.8 GHz CPU or above;
- ●At least 2GB RAM or above;
- Standard USB 2.0 or above;
- 512 MB or above video card;

Attention: Use a Phillips screwdriver to remove and assemble the battery cover; Please use 18650 battery with protective plate or original battery; Please pay attention to the positive and negative electrodes of the battery, don't assemble them converse;

Attention: In order to reach the best effect, please clean protective lens and display screen before using.

Zoom in / out function: Press left button to zoom out, press right button to zoom in; Photo/Video/Freezen: Press Confirm button can take photo/video/freezen; White LED brightness: Click or slide the touch area of the white LED with your finger to adjust the brightness of the white LED;

�、Assemble the base bracket and fix it on the bracket platform; fix the microscope

> $Preview$  menu  $\rightarrow$  System  $\rightarrow$  Shortcut set as photo or video recording; In preview menu, press Confirm button, can take photo or video recording ; Attention: Photo or video recording function need to insert TF card.

- Menu function: Press Menu button, get into menu for setting of playback, video, system, marking, measurement, WIFI parameters etc;
- Playback mode: Get into menu, choose playback option, can check photo and video; Measure function: Single click mouse right key, get into menu, choose
- measurement option, can set dot、line、circle、angle
- measurement etc (Optional); WIFI mode: Get into menu, choose WIFI setting, get into WIFI mode and APP
- connection (Optional); USB mode: Insert USB cable, connect with PC, get into U disk/ UVC mode; Press

In preview menu  $\rightarrow$  system  $\rightarrow$  shortcut set as freezen; In preview menu $\rightarrow$ system $\rightarrow$ freeze set as full screen, left and right ,up and down, 1/4 screen; In preview menu, press Confirm button, can freeze the monitor to make a comparison;

Press left or right button to adjust the zoom rate and then reach the best display effect; This device can be zoomed in and out infinitely between  $1$ X $\sim$ 16X;

Confirm button can switch between U disk and UVC mode;

#### $-6-$ LCD+HDMI+USB+WIFI VIDEO MICROSCOPE

For more details, please check Function and Menu Introduction section.

Attention: Please use the original mouse, otherwise there may be compatibility issues;

**HOW TO USE** 3. Power ON/OFF

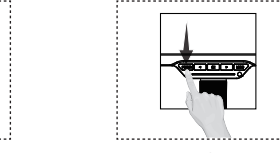

# **�、Install Video Microscope**

#### **��、Battery Power Check**

# **��、IR Remote(Optional)**

**��、Mouse operation (optional )**

#### **��、Connect To Computer(U disk+UVC)**

Long press power button to power on Long press power button again to power off

- 1. Long press power button, video microscope will turn on, power light will be on to enter preview mode;
- �、Use center point of monitor to aim the object, adjust bracket height and lens focal length to make image clear;
- 3. Long press power button again to power off video microscope;

connect to power

This device provides power indicator and low battery tips function. �、When use battery, short press Power button, the bottom left corner will show

- the current battery level; 2. When use power adaptor, short press Power button, the external power
- supply will be displayed in the bottom left corner; 3. When in low battery, it will prompt that the battery is low, and power off automatically.
- Attention: It will automatically show current battery power when you turn on the device every time.

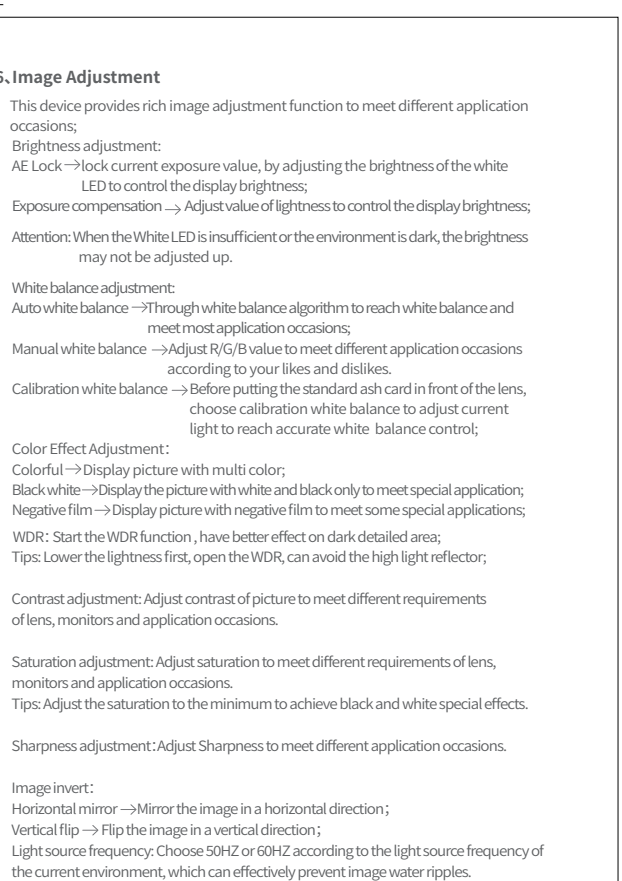

 $-7-$ 

- This device can support IR remote in order to make the device avoid image shaking.
- All operations are same as the operations of the button on the device: Left button $\rightarrow$ same as left button
- Middle button $\rightarrow$  same as middle button ( Double click is Menu button )
- $Right$  button $\rightarrow$ same as right button
- 

#### $Back roll \rightarrow same$  as left button Middle key  $\rightarrow$  same as middle button ( Double click is Menu button )

All operations of mouse middle key are the same as the operations of the

button on the device:

Front roll  $\rightarrow$  same as right button

�、While zooming in the picture, please kindly press mouse and drag the picture;

Warning:

Please use original adapter and accessories to avoid possible damage of the device; Device measurement accuracy is only for reference, any dispute caused by

measurement errors have nothing to do with this product.

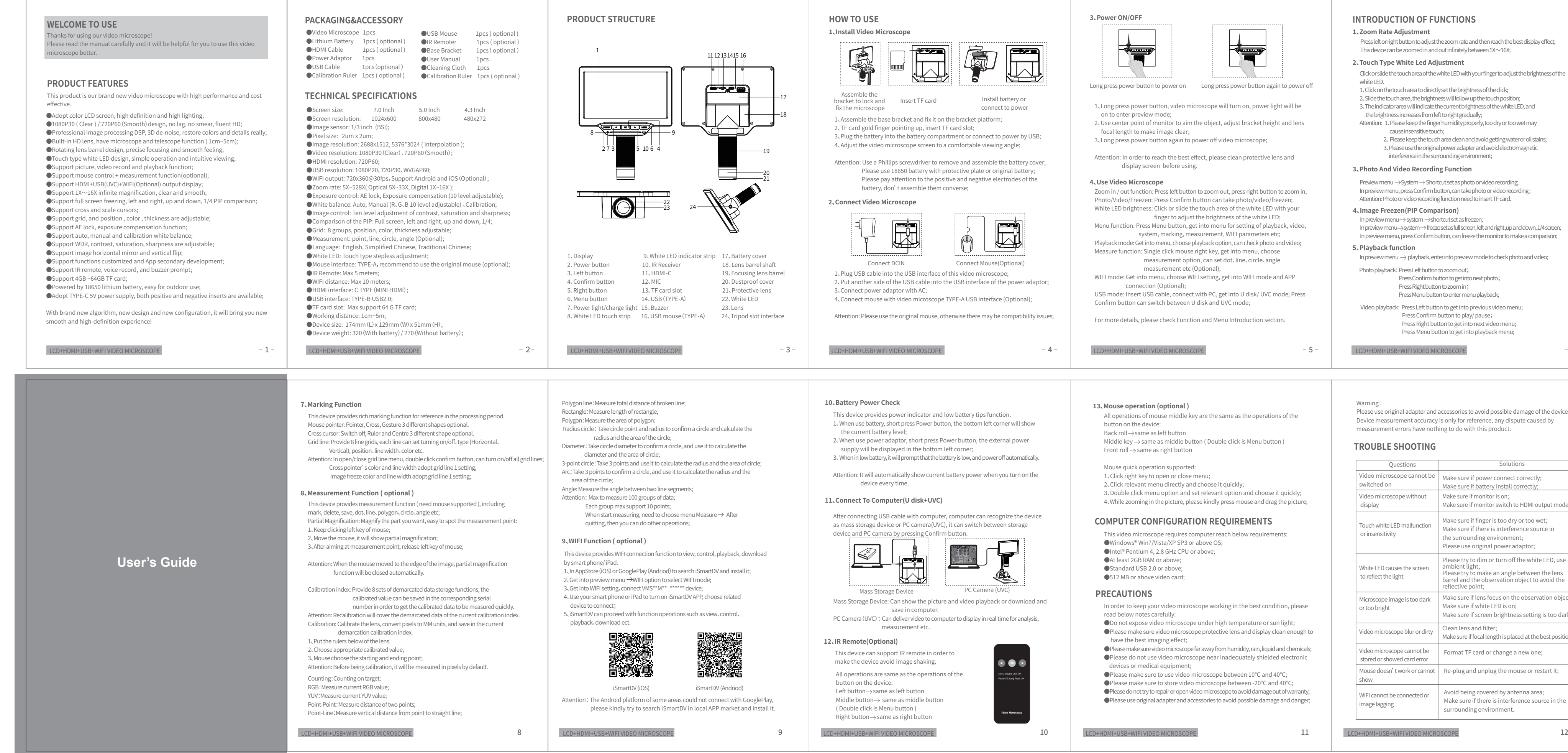

In order to keep your video microscope working in the best condition, please read below notes carefully:

After connecting USB cable with computer, computer can recognize the device as mass storage device or PC camera(UVC), it can switch between storage

Mass Storage Device: Can show the picture and video playback or download and save in computer.

888

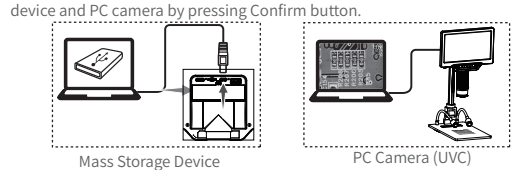

PC Camera(UVC): Can deliver video to computer to display in real time for analysis, measurement etc.

White LED causes the screen to reflect the light Microscope image is too dark or too bright Video microscope blur or dirty Video microscope cannot be stored or showed card error Mouse doesn't work or cannot show WIFI cannot be connected or image lagging ambient light; reflective point; Clean lens and filter;

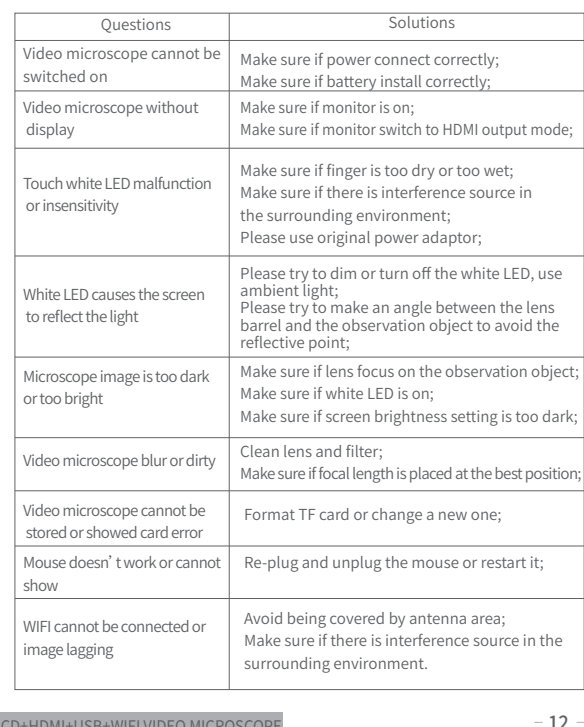

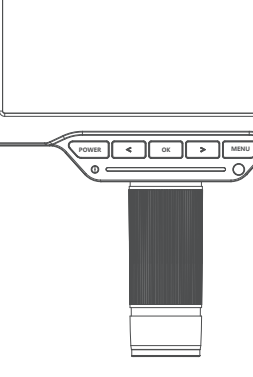

# **INTRODUCTION OF FUNCTIONS**

Click or slide the touch area of the white LED with your finger to adjust the brightness of the white LED.

- �、Click on the touch area to directly set the brightness of the click;
- 2, Slide the touch area, the brightness will follow up the touch position; 3. The indicator area will indicate the current brightness of the white LED, and
- the brightness increases from left to right gradually;
- Attention: 1. Please keep the finger humidity properly, too dry or too wet may cause insensitive touch;
	- �、 Please keep the touch area clean and avoid getting water or oil stains; �、Please use the original power adapter and avoid electromagnetic interference in the surrounding environment;

# **�、Zoom Rate Adjustment**

### **�、Touch Type White Led Adjustment**

#### **�、Photo And Video Recording Function**

## **�、Image Freezen(PIP Comparison)**

#### **�、Playback function**

In preview menu  $\rightarrow$  playback, enter into preview mode to check photo and video;

**�、Image Adjustment**

Photo playback: Press Left button to zoom out; Press Confirm button to get into next photo; Press Right button to zoom in; Press Menu button to enter menu playback;

Video playback: Press Left button to get into previous video menu; Press Confirm button to play/ pause; Press Right button to get into next video menu; Press Menu button to get into playback menu;

occasions;

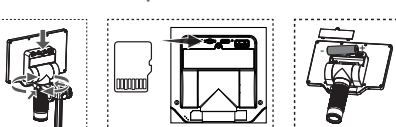

Assemble the lock and linsert TF card lines are linstall battery or